# ワードによる文書の作成**(2)**

インデント(補足)

水平ルーラーにあるマークで調整する(段落ごと)

▼1行目のインデント ▲ぶら下げインデント ■左インデント(▼と▲を同時に移動させる)

例1

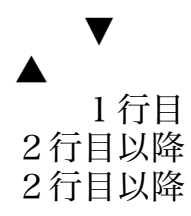

例2:

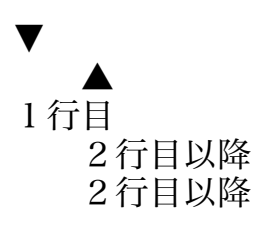

## 表を用いた計算

表を用いた本格的な計算は、後期にエクセルを用いて行う予定だが、 ワードでも非常に簡単な 計算を行うことが可能である。

- 1. 「罫線」機能で表を作成する(例えば3×3の表)
- 2. 適当に数字を入れる

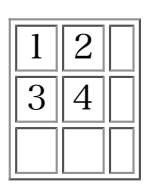

- 3. 右端の空いている欄をクリックして、「罫線ツール」メニューの中にある「Σ」ボタンを 押す。すると、空いている欄の部分に合計が計算される。
- 4. 合計以外の計算をしたい場合は、メニューバーにある罫線メニューの 中の「計算式」を 選択し、現れた計算式入力ウィンドウで計算式を記述する。例:

 $=SUM(LEFT)$ =SUM(A1,B1) と等価  $=$ SUM(ABOVE) =SUM(A1,A2) と等価

この他も、に平均を導く =AVERAGE() や 最大値・最小値を求める =MAX()・=MIN() 等が ある。

以下のような表を作成し、空いている欄を計算機能を用いて埋めてみる。

|     |   | $\cdot$ B | 亚朽<br>合計 |
|-----|---|-----------|----------|
|     | Q |           |          |
| (2) |   | h         |          |
| 情合  |   |           |          |
| 凶步  |   |           |          |

### 図の挿入**(**ファイルから**)**

文書中に図を挿入することができるが、 テキストボックスを用いるかどうかで挿入した図の扱 われ方が異なる。

● テキストボックスを用いない場合

図が文字の一種として扱われる。文字の挿入・削除に応じて図の位置も移動する。

● テキストボックスを用いた場合

文章とは独立した挿絵的な扱いになる。 テキストボックス外の文字の挿入・削除を行っ ても、 原則的にテキストボックスの位置は移動せず、 文字はテキストボックスを乗り越 えて流れていく。

テキストボックスの枠をダブルクリックして(右クリックのメニュー選択で テキスト ボックスの書式選択を選んでも可)、「レイアウト」のタブを選び、 「四角」あるいは 「外周」を選択するのが一般的。

### 図の描画

「図形描画」ツールボックスを利用して、文書中に図形を描き込むことができる。 図形はベク トル情報のまま扱われるので、いわゆる「ドロー系」のお絵書きソフト として利用できる。

図形描画のためのツールが画面に出ていないときは、ツール→ユーザ設定で、表示するツール として「図形描画」を含めておく。

複数の図形を組み合わせて一つの意味のある図を作成する場合、まとめて扱う (特に図形の移 動)ためには、次の2つの方法のどちらかを利用するのが 一般的である。

- グループ化
- テキストボックスの中で描画

グループ化を行うためには、一度に複数の図形を選択しておく必要があるが、 そのためには、 シフトキーを押しながらマウスで左クリックを繰り返していく。

もちろん、テキストボックスの中で描画し、さらにグループ化をする、 ということも可能であ る。図形は文字の上にも描くことができるので、 文字の飾りを図形を用いて行うこともできる (○で囲む、等)。

また、図形の色を変更することも可能である。

特に塗り潰しのある図形(丸や四角)は、周囲の線の色/太さと 塗り潰しの色を別個に指 定することに注意。

- 透明の設定も可能で、その場合は奥にある図形が見えることになる。
- 重なり方の変更もできる(図形の調整→順序)。
- 図形の調整→グリッドを利用すると、図形を適当な間隔できれいに 整列させるのが比較 的容易になる。
- 文書が完成したら、文書のファイルサイズがどの程度になっているかを 確認しておく。

### HTML文書の扱い

ワードでは、比較的簡単なHTML文書を扱うことができる。

- 文書の保存の際にHTML形式を選択すると、HTML形式のファイルとして保存される
- HTMLではできることが限られているので、通常のワードの機能を利用した 文書を作成し ても、それがそのままHTMLに反映されないこともある
- Internet Explorerで表示されているページをワードにとりこんで 編集することができる(保 存はパソコンに対して行う) ファイル→Microsoft Word for Windowsで編集

ただし、ワードで作成したHTMLは非常に複雑なものとなってしまうので、作成されたHTML ファイルを、後からメモ帳等で編集するのは大変かも (実際に試してみよう)。

#### 演習

前回提出したHTMLをワードに読み込み、適当に編集した後、パソコンに保存して、 メモ帳で その内容を確認してみる。

## 印刷テクニック

1ページの内容をうまく収めるには?

- 文字数と行数を変更する 文字間隔、行間隔を変更する
- 余白を小さくする
- 文字を小さくする
- メニューバーから「ファイル」 「ページ設定」で変更する。

まず印刷の雰囲気を「ファイル」 「印刷プレビュー」で確認してから 実際に印刷すると紙の 無駄が減る。 なお、プレビューの窓を閉じるには、「閉じる」のボタンを押す。

# 本日の課題

大学周辺 でなくてもよい にあるスポットを他の人に紹介するための文書の作成

- テキストボックスを用いてその中に地図を書き、 適官コメントを書き込むこと。
- 図中のコメントは、テキストボックスの中でさらに テキストボックスを挿入し、適当な サイズに調整するとよい。

本日のワードによる課題は次の要領で提出する。

- 提出期限は、7月19日20:00時
- 添付ファイルとして電子メールで提出
- 提出先は、ihg-report@media.kyoto-u.ac.jp
- 提出されたものは、 http://quena.media.kyoto-u.ac.jp/jhg/5/ で確認可能
- 回生、学生番号、氏名をワード文書中に明記のごと